**Mapping**<br>**MAPPING AND REAT PLATFORM** 

## **Work Instruction MOD HQ – Manage Map Adoption**

#### **Purpose**

This work instruction is used to provide an overview of the activities performed by MOD HQ during the Manage Map Adoption workflow. These activities include:

- Check Adoption Status
- Prepare 90 Day Suspension Notification
- Distribute 90 Day Suspension Notification
- **Recheck Adoption Status**
- Prepare 30 Day Suspension Notification
- Distribute 30 Day Suspension Notification
- Confirm Adoption Status

The completion of these activities is based on the Effective Date which can be found on www.fema.gov under Compilation of LFD Lists.

The MIP captures the history of when you have completed these activities. The 90 and 30 Day Suspension Notifications must be sent prior to 90 (or 30) days before the effective date, regardless of when this step is completed in the MIP. However, all MIP activities must be completed in order to advance the workflow.

### **Prerequisites**

• The Distribute LFD Letter activity is complete

### **Navigation**

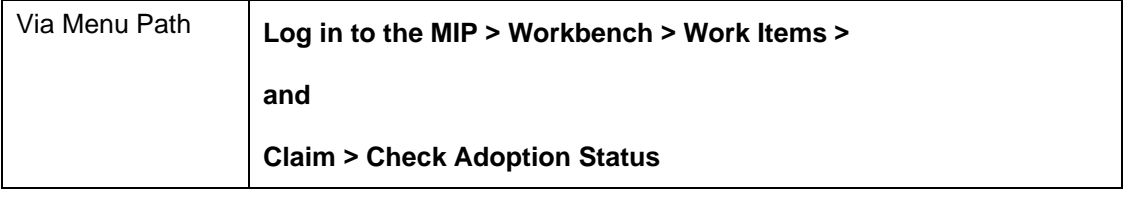

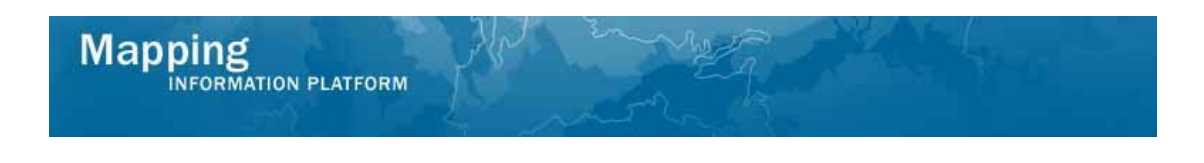

## **Work Steps**

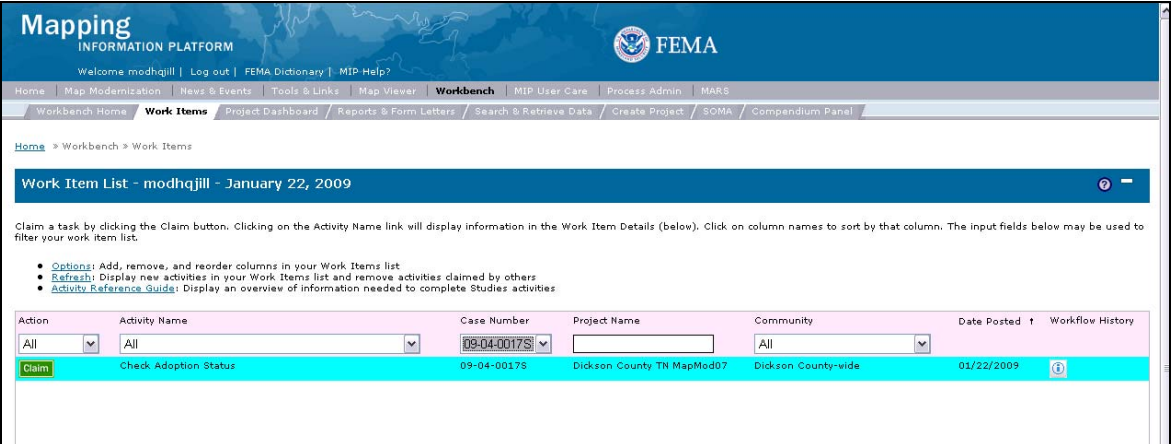

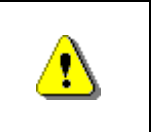

Only claim an activity that you are certain you should own or you have been instructed to claim. Contact your manager if you claim an activity in error.

## **1.** Click on: **Claim** to claim the activity

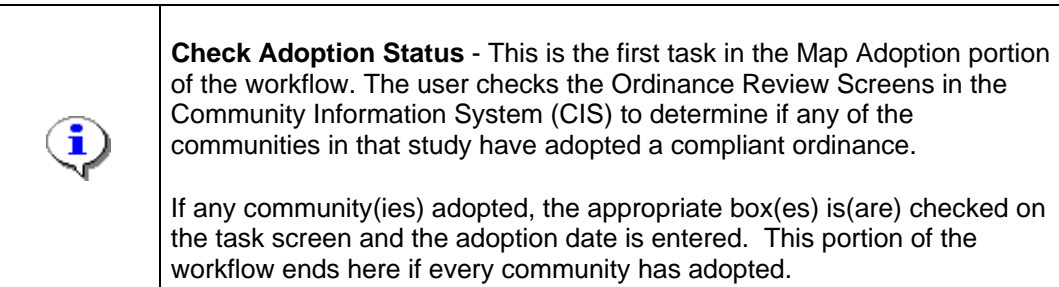

**2.** Click on: **Check Adoption Status** to enter the Check Adoption Status activity

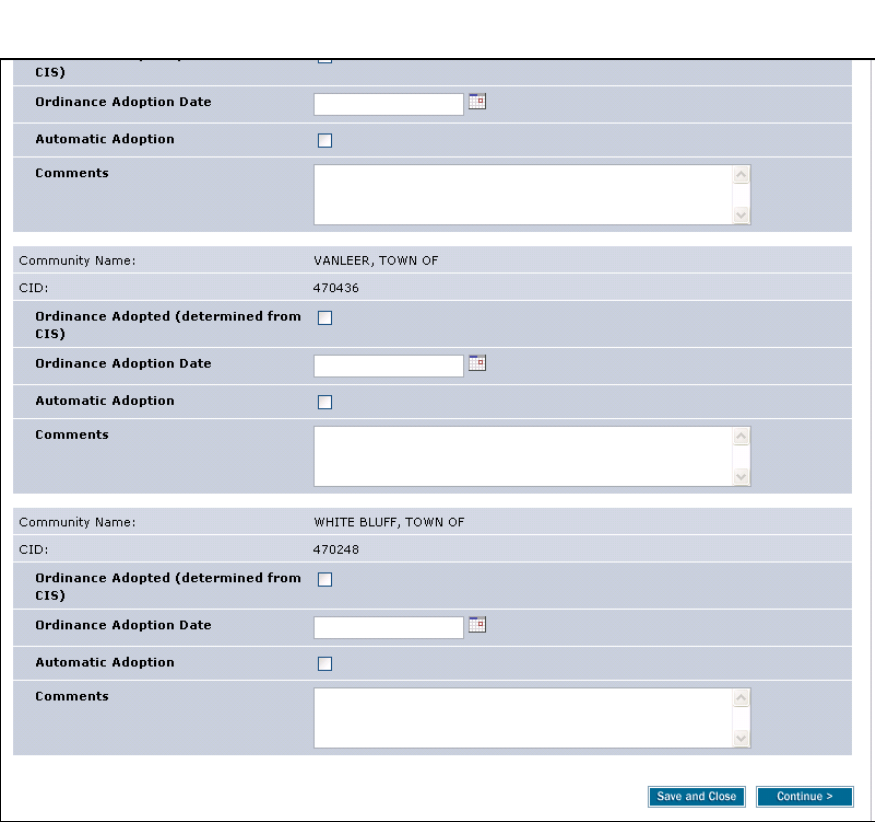

- **3.** Enter applicable information on the screen for any communities that have adopted the effective map.
- **4.** If you have non-participating or non-flood prone communities, click Ordinance Adopted and enter comments.
- **5.** Some states have an Automatic Adoption clause in their ordinance. As applicable, click in this checkbox and send a different letter to the community.
- **6.** If no communities have adopted, simply complete the task without adding any information.
- 

**Mapping** 

INFORMATION PLATFORM

**7.** Click on: **Continue >** to move to the Review screen

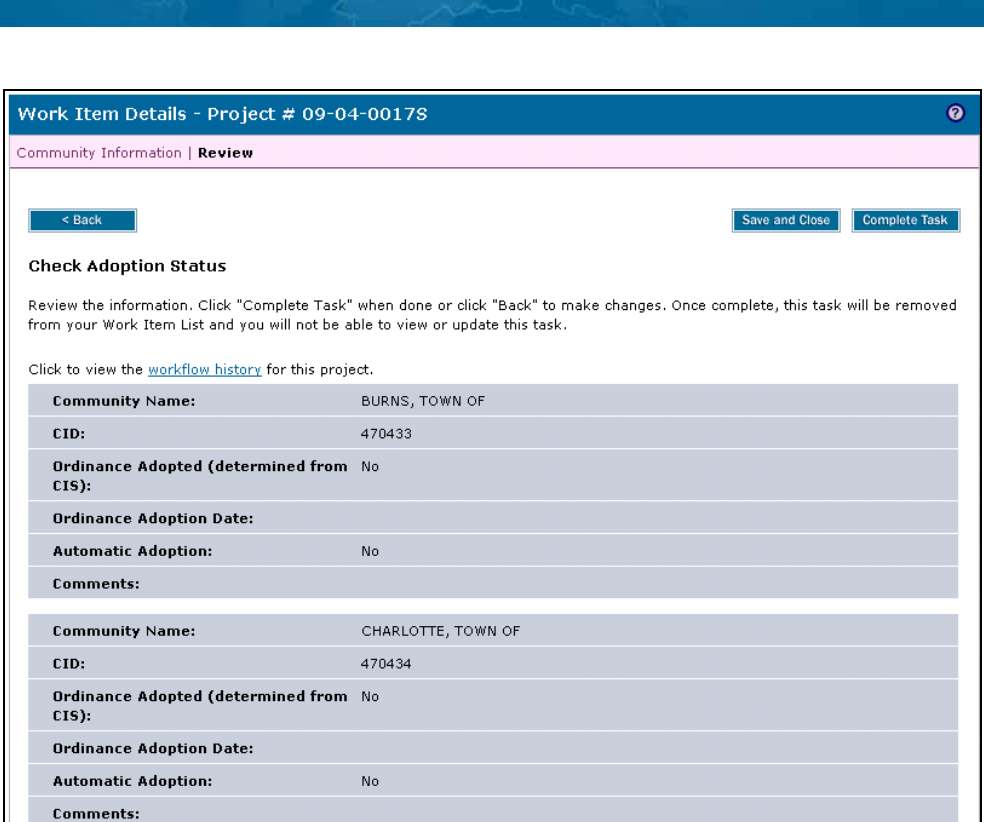

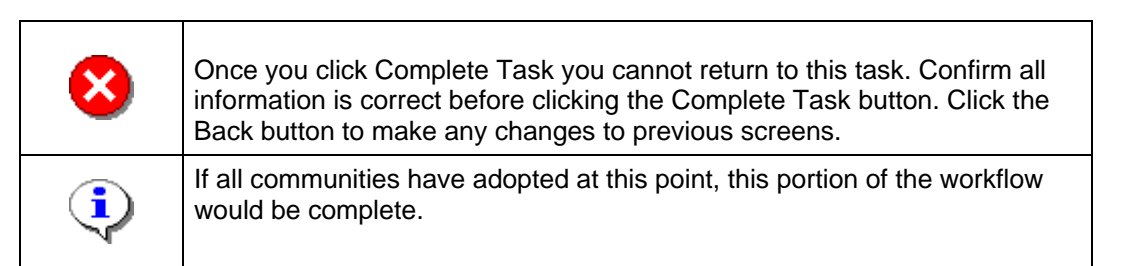

**8.** Review the information and when satisfied, click

**Mapping**<br>**MAPPINATION PLATFORM** 

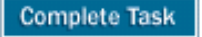

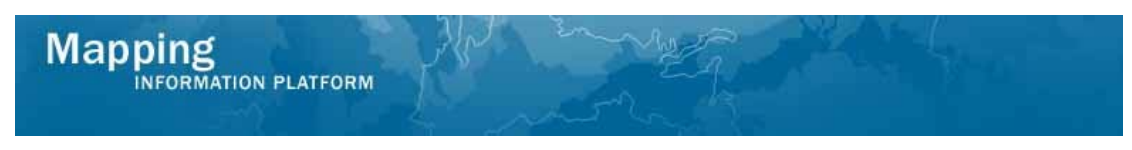

**If not all communities adopted, the next activity is the Prepare 90 Day Suspension Notification to be conducted by MOD HQ.** 

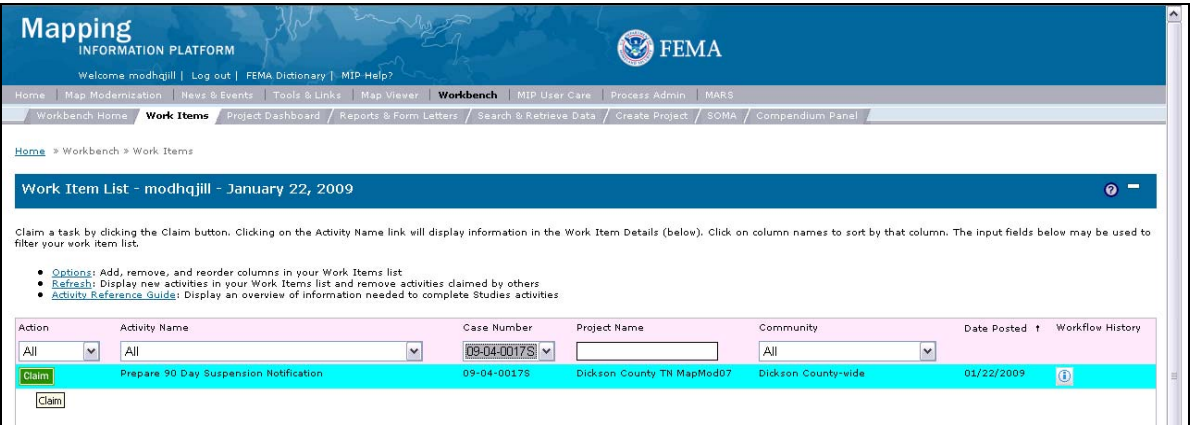

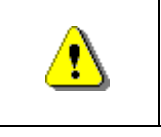

Only claim an activity that you are certain you should own or you have been instructed to claim. Contact your manager if you claim an activity in error.

**9.** Click on: **Claim** to claim the activity

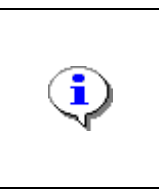

#### **Prepare 90 Day Suspension Notification**

This task is completed by MOD HQ once the suspension letters are prepared and sent to FEMA HQ for review. The user enters the date the letters were sent to FEMA and confirms that an internal review was completed on the letters for quality assurance purposes.

**10.** Click on: *Prepare 90 Day Suspension Notification* to enter the Prepare 90 Day

Suspension Notification activity

 $\mathbf{r}$ 

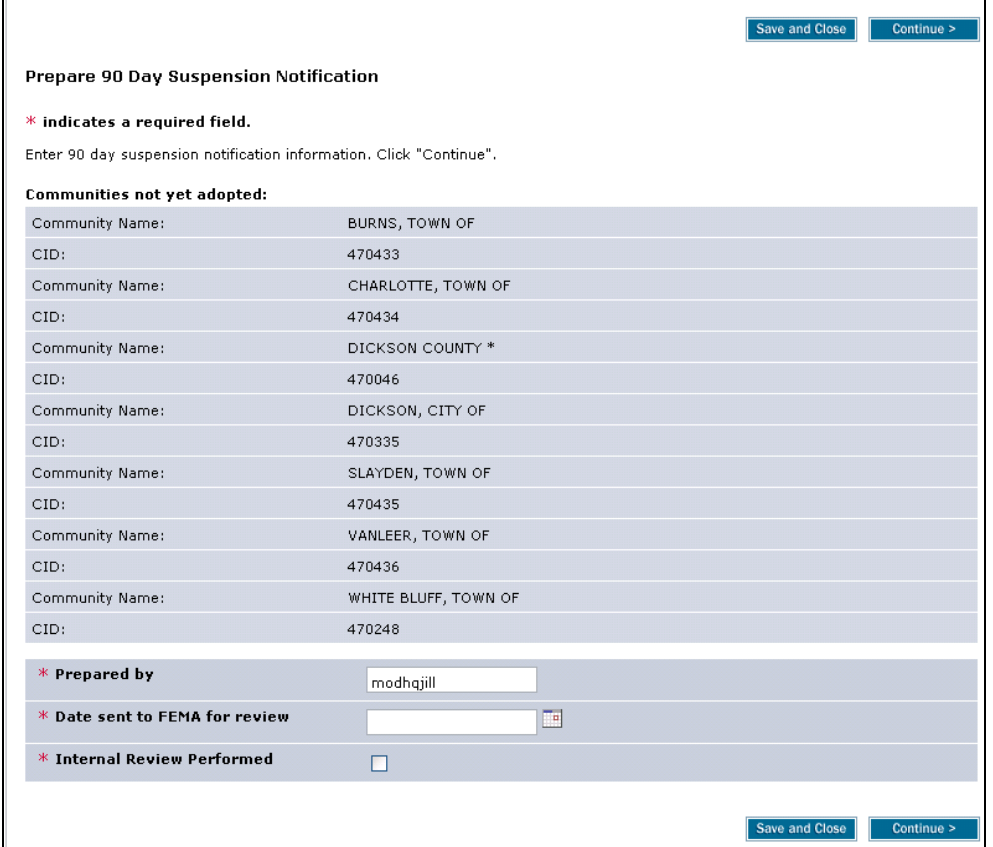

- **11.** Click to enter the Date sent to FEMA for review
- 12. Click on: **the confirm Internal Review Performed**
- **13.** Click on: **Continue > to go to the Review screen**

![](_page_6_Picture_33.jpeg)

![](_page_6_Picture_2.jpeg)

Once you click Complete Task you cannot return to this task. Confirm all information is correct before clicking the Complete Task button. Click the Back button to make any changes to previous screens.

**14.** Review the information and when satisfied, click

**Complete Task** 

**Mapping** INFORMATION PLATFORM

**The next activity is Review 90 Day Suspension Notification conducted by FEMA. Once that is complete, the next task for MOD HQ is Distribute 90 Day Suspension Notification.** 

![](_page_7_Picture_73.jpeg)

![](_page_7_Picture_3.jpeg)

Only claim an activity that you are certain you should own or you have been instructed to claim. Contact your manager if you claim an activity in error.

**15.** Click on: **Claim** to claim the activity

![](_page_7_Picture_6.jpeg)

**Distribute 90 Day Suspension Notification -** Once the suspension letters are approved from FEMA, MOD HQ distributes the letters to the communities and appropriate cc's. Both the date on the letter and the date the letters are mailed are entered in this activity.

- **16.** Click on: <u>Distribute 90 Day Suspension Notification</u> to enter the Distribute 90 Day
	- Suspension Notification activity

![](_page_8_Picture_52.jpeg)

- **17.** Click to enter the Distribute Date of the notification
- 18. Click to enter Letter Date

Ma

**19.** Click on: **Continue > to Continue to the Review screen** 

![](_page_8_Picture_53.jpeg)

![](_page_8_Picture_6.jpeg)

Once you click Complete Task you cannot return to this task. Confirm all information is correct before clicking the Complete Task button. Click the Back button to make any changes to previous screens.

**20.** Review the information and when satisfied, click

**Complete Task** 

![](_page_9_Picture_0.jpeg)

#### **The next task is Recheck Adoption Status completed by MOD HQ.**

![](_page_9_Picture_69.jpeg)

![](_page_9_Picture_3.jpeg)

Only claim an activity that you are certain you should own or you have been instructed to claim. Contact your manager if you claim an activity in error.

**21.** Click on: **Claim** to claim the activity

![](_page_9_Picture_6.jpeg)

**Recheck Adoption Status -** The user checks the Ordinance Review screens in the Community Information System (CIS) to determine if any of the communities in that study have adopted a compliant ordinance. If any community(ies) adopted, the appropriate box(es) is(are) checked on the task screen and the adoption date is entered. This portion of the workflow ends here if every community has adopted.

**22.** Click on: **Kecheck Adoption Status** to enter the Recheck Adoption Status activity

![](_page_10_Picture_38.jpeg)

- **23.** Enter applicable information on the screen for any communities that have adopted the effective map.
- **24.** If no communities have adopted, simply complete the task without adding any information.
- **25.** Click on: **Continue > to move to the Review screen**

![](_page_10_Picture_39.jpeg)

![](_page_11_Picture_0.jpeg)

**Complete Task** 

**26.** Review the information and when satisfied, click

I**f not all communities have adopted, the next activity is Prepare 30 Day Suspension Notification completed by MOD HQ.** 

![](_page_11_Picture_97.jpeg)

![](_page_11_Picture_4.jpeg)

Only claim an activity that you are certain you should own or you have been instructed to claim. Contact your manager if you claim an activity in error.

**27.** Click on: **Claim** to claim the activity

**Prepare 30 Day Suspension Notification -** This task is completed by MOD HQ once the 30 Day Suspension letters are prepared and sent to FEMA for review. The user enters the date the letters were sent to FEMA and confirms that an internal review was completed on the letters for quality assurance purposes.

- **28.** Click on: **Denote 20 Day Suspension Notification** to enter the Prepare 30 Day
	-

Suspension Notification activity

![](_page_12_Picture_35.jpeg)

- **29.** Click to enter the Date sent to FEMA for review
- **30.** Click on: **b** to note Internal Review Performed
- 

**31.** Click on: **Continue >** to continue to the Review screen

![](_page_12_Picture_36.jpeg)

![](_page_13_Picture_0.jpeg)

**32.** Review the information and when satisfied, click

**The next activity is Review 30 Day Suspension Notification conducted by FEMA. Once complete, MOD HQ is able to conduct Distribute 30 Day Suspension Notification.** 

![](_page_13_Picture_95.jpeg)

![](_page_13_Picture_4.jpeg)

Only claim an activity that you are certain you should own or you have been instructed to claim. Contact your manager if you claim an activity in

**Complete Task** 

**33.** Click on: **Claim** to claim the activity

![](_page_13_Picture_8.jpeg)

**Distribute 30 Day Suspension Notification -** Once the suspension letters are approved from FEMA, MOD HQ distributes the letters to the communities and appropriate cc's. Both the date on the letter and the date the letters are mailed are entered in this activity

Distribute 30 Day Suspension Notification

**34.** Click on: **The Click of the Distribute 30 to enter the Distribute 30** 

Day Suspension Notification activity

![](_page_14_Picture_28.jpeg)

- **35.** Click to enter Distribute Date
- **36.** Click to enter Letter Date

![](_page_14_Picture_29.jpeg)

![](_page_15_Picture_0.jpeg)

**38.** Review the information and when satisfied, click

**Complete Task** 

**The next task is Confirm Adoption Status completed by MOD HQ.** 

![](_page_15_Picture_88.jpeg)

![](_page_15_Picture_5.jpeg)

Only claim an activity that you are certain you should own or you have been instructed to claim. Contact your manager if you claim an activity in error.

**39.** Click on: **Claim** to claim the activity

![](_page_15_Picture_8.jpeg)

**Confirm Adoption Status -** This is the last task in the Map Adoption portion of the workflow. MOD HQ checks the Ordinance Review Screens in the Community Information System (CIS) to determine if any of the communities in that study have adopted a compliant ordinance. If so, the appropriate box(es) is(are) checked on the task screen, the adoption date is entered and this portion of the workflow is complete.

**40.** Click on: **Confirm Adoption Status** to enter the Confirm Adoption Status activity

![](_page_16_Picture_45.jpeg)

![](_page_16_Picture_1.jpeg)

If a community does not adopt the ordinance, coordinate with FEMA HQ to determine if a suspension is required.

- 41. Click on: **the note Ordinance Adopted**
- **42.** Click to enter Ordinance Adoption Date
- **43.** Continue to enter the appropriate information for the rest of the communities.

![](_page_16_Picture_46.jpeg)

# **Mapping**<br>INFORMATION PLATFORM

![](_page_17_Picture_47.jpeg)

![](_page_17_Picture_3.jpeg)

Once you click Complete Task you cannot return to this task. Confirm all information is correct before clicking the Complete Task button. Click the Back button to make any changes to previous screens.

**45.** Review the information and when satisfied, click

**Complete Task** 

#### **Results**

In this branch of the process, there are no further activities.

Last updated: March 2009